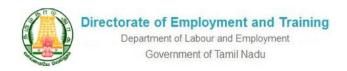

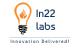

# EMPLOYER USER MANUAL

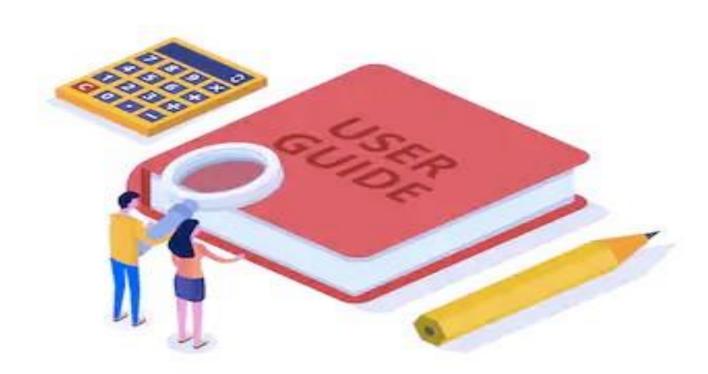

THIS DOCUMENT IS CONFIDENTIAL and intended solely for the use of the individual to whom it is addressed, or any other recipient expressly authorized by IN22 Labs, in writing or otherwise, to receive the same. If you are not the addressee or authorized recipient of this document, any disclosure, reproduction, copying, distribution, or other dissemination or use of this communication is strictly prohibited.

This document remains the property of Unwind Learning Labs, all contents are  $\ensuremath{\text{@}}$  copyright 2020.

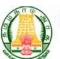

#### Department of Labour and Employment Government of Tamil Nadu

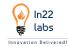

# **Table of Contents**

| I.    | PURPOSE                                     | 5          |
|-------|---------------------------------------------|------------|
| II.   | VERSION HISTORY                             | 5          |
| USE   | ER MANUAL FOR EMPLOYER                      | 5          |
| III.  | ROLES AND RESPONSIBILITY OF EMPLOYER        | 5          |
| IV.   | BASIC REGISTRATION                          | 6          |
| V.    | LEVEL 2 -REGISTERATION PROCESS:             | 8          |
| A.    | BASIC DETAIL                                | 8          |
| В     | . INDUSTRIAL DETAILS                        | 9          |
| C.    | . DOCUMENT DETAILS                          | 10         |
| D     | PROFESSIONAL DETAILS                        | 11         |
| E.    | REVIEW DETAIL                               | 12         |
| VI.   | LOGIN/SIGN IN                               | 14         |
| VII.  | MENU ACCESSIBILITY                          | 15         |
| VIII. | DASHBOARD                                   | 16         |
| IX.   | PROFILE VIEW/EDIT REQUEST                   | 17         |
| X.    | POST NEW JOB                                |            |
| XI.   | MY POSTED JOBS                              | 20         |
| A.    | . POSTED JOBS                               | 20         |
| В     | BLOCKED JOBS                                | 21         |
| XII.  | CANDIDATE HIRING PROCESS                    | 22         |
| A.    | SHORTLIST CANDIDATE                         | 23         |
| В     | S. SCHEDULE INTERVIEW                       | 24         |
|       | 1. PHONE CALL INTERVIEW                     | 24         |
|       | 2. FACE TO FACE INTERVIEW                   | 25         |
|       | 3. ONLINE ASSESSMENT TEST                   | 26         |
| C.    | . SEND OFFER LETTER FOR SELECTED CANDIDATES | 27         |
| D     | UPDATE PLACEMENT RECORDS                    | 28         |
| XIII. | . INTERNAL HIRING PROCESS                   | 29         |
| A.    | . CANDIDATE SEARCH                          | 29         |
| В.    | MOVE CANDIDATE TO A FOLDER                  | <b>2</b> 9 |

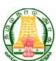

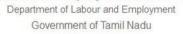

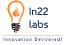

| XIV.   | MY FOLDER                      | 32 |
|--------|--------------------------------|----|
| XV.    | JOB FAIR                       | 33 |
| XVI.   | BOOK MARK A JOB FAIR           | 34 |
| XVII.  | INTERESTED JOB FAIR            | 34 |
| XVIII. | JOB FAIR PARTICIPATION PROCESS | 35 |
| XIX.   | Frequently Asked Ouestions:    | 42 |

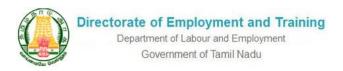

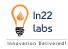

# LIST OF FIGURES

| Screenshot 1 - SIGN UP PAGE                                     | 6  |
|-----------------------------------------------------------------|----|
| Screenshot 2- OTP VERIFICATION SCREEN                           | 7  |
| Screenshot 3- EMPLOYER SIGN UP COMPLETION POP UP                | 7  |
| Screenshot 4 - REGISRATION - BASIC DETAILS                      | 8  |
| Screenshot 5- REGISTRATION - INDUSTRY DETAILS                   | 9  |
| Screenshot 6 - REGISTRATION - DOCUMENT DETAILS                  | 10 |
| Screenshot 7 - RESGISTRATION - PROFESSTIONAL DETAILS            | 11 |
| Screenshot 8 - REGISTRATION - REVIEW DETAILS                    | 12 |
| Screenshot 9 - SUCCESSFULL REGISTRATION COMPLETION POPUP        | 13 |
| Screenshot 10 - EMPLOYER LOGIN PAGE                             | 14 |
| Screenshot 11 - DASHBOARD PAGE                                  | 16 |
| Screenshot 12- MY PROFILE                                       | 17 |
| Screenshot 13- RAISE REQUEST FOR EDIT PROFILE                   | 17 |
| Screenshot 14 - POST NEW JOB                                    | 19 |
| Screenshot 15 - MY POSTED JOBS LIST                             | 20 |
| Screenshot 16 - BLOCKED JOBS                                    | 21 |
| Screenshot 17 - JOB DETAIL PAGE                                 | 22 |
| Screenshot 18 - APPLIED CANDIDATE LIST                          | 23 |
| Screenshot 19 - PHONE CALL INTERVIEW                            | 24 |
| Screenshot 20 - FACE TO FACE INTERVIEW                          | 25 |
| Screenshot 21 - ONLINE ASSESSMENT                               | 26 |
| Screenshot 22 - SEND OFFER LETTER FOR SELECTED CANDIDATES       | 27 |
| Screenshot 23 - UPDATE PLACEMENT STATUS - SELECTED CANDIDATES   | 28 |
| Screenshot 24 - CANDIDATE SEARCH                                | 30 |
| Screenshot 25 - MOVE CANDIDATE TO A FOLDER                      | 31 |
| Screenshot 26 - MY FOLDER                                       |    |
| Screenshot 27 - JOB FAIR DETAIL PAGE                            | 33 |
| Screenshot 28 - BOOKMARKED JOBFAIR LIST                         |    |
| Screenshot 29 - INTERESTED JOBFAIR LIST                         | 34 |
| Screenshot 30 - ADD JOB LIST IN JOB FAIR                        | 35 |
| Screenshot 31- JOB FAIR - JOB POST TYPE (DESIGNATION/EDUCATION) | 35 |
| Screenshot 32 - JOB FAIR - JOBS BY EDUCATION                    | 36 |
| Screenshot 33 - JOB FAIR - JOBS BY DESIGNATION                  |    |
| Screenshot 34 - QR CODE                                         | 38 |
| Screenshot 35 - INTERESTED JOB FAIR LIST                        | 39 |
| Screenshot 36 - ENTER JOB FAIR ATTENDEE DETAILS                 |    |
| Screenshot 37-IOR FAIR CANDIDATE SELECTION PROCESS              |    |

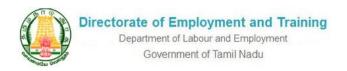

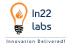

## I. PURPOSE

Integrated Employment Engagement and Tracking module with complete stack modulation of Job portal which mainly facilitates job seeking candidates and resource seeking Employers to engage in a common platform wherein all users are benefitted from the application. On other the hand the Department takes the service delivery commitment to both application Users.

Job portal is the first step in aligning the Employment initiatives of the State government in accordance with the futuristic trends followed by leading job portals like Naukri, Time Jobs, Indeed, Monster jobs site etc.

With increased access to mobiles & internet and with government's initiative of higher bandwidth of affordable Internet for more than a million students, now, students have access to multiple Job Application platforms.

## II. VERSION HISTORY

| SI. No | Version | Purpose          | Author |
|--------|---------|------------------|--------|
| 1      | 1.0     | Original Version |        |

# **USER MANUAL FOR EMPLOYER**

# III. ROLES AND RESPONSIBILITY OF EMPLOYER

- Employer can do initial registration by submitting company details and upload relevant documents, and its validated by admin, based on admin approval Employer can be part of the system
- After Employer is being approved by admin, Employer can post jobs based on designation/qualification required on to the portal for the candidates can apply for jobs
- Employer can view/Select/Reject/withhold a candidate applied for the job post
- Employer can issue placements for the selected candidates
- Employer can view or search candidate and download their CV without posting jobs – Maximum of 500 CV are allowed for the employer to download.
   Once Updating the placement status of all downloaded CVs, employer will be allowed to further download the Candidate CVs

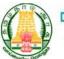

Department of Labour and Employment Government of Tamil Nadu

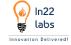

- Employer can Move candidates to a folder for future reference
- Employer can participate in the job fair posted by Admins

# IV. BASIC REGISTRATION

Employer needs to register into the portal with the basic required Information such as

- Company Name
- Contact person
- Email Id
- Mobile Number
- Password
- Confirm Password

On filing the above required fields Employer needs to do One Time Password Verification for their Registered Mobile number & Email ID.

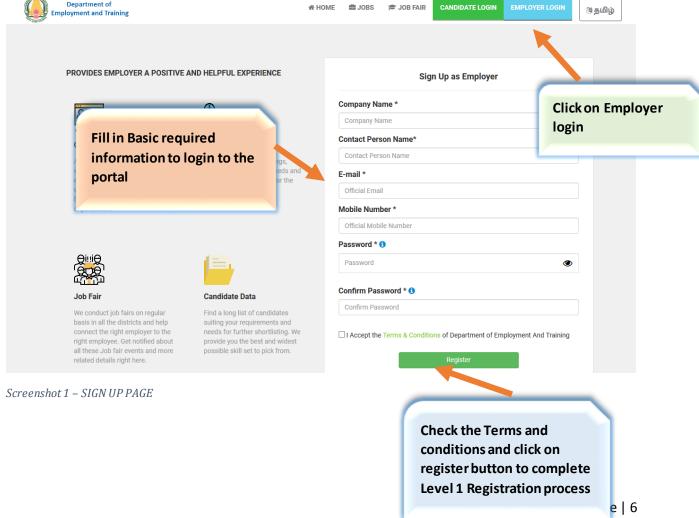

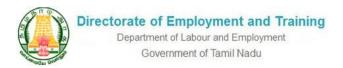

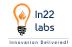

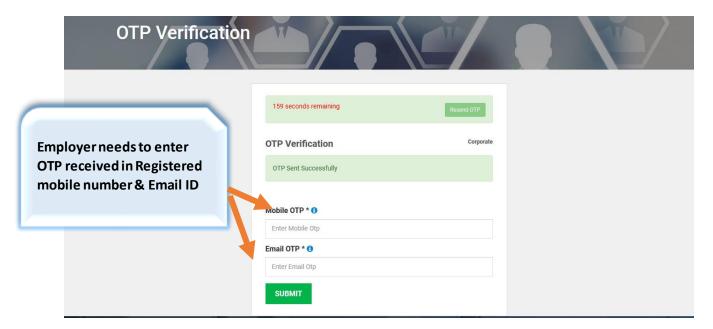

Screenshot 2- OTP VERIFICATION SCREEN

## On filling the OTP, the following POP screen will be displayed for the Employer

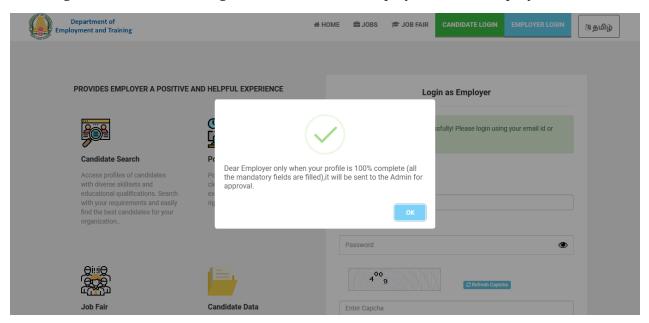

Screenshot 3- EMPLOYER SIGN UP COMPLETION POP UP

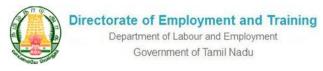

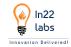

## V. LEVEL 2 -REGISTERATION PROCESS:

Employer needs to complete the following additional required details for completing the registration process, on filing the required details employer needs to wait for admin approval to post jobs on to the portal

#### A. BASIC DETAIL

Employer needs to fill in the following basic details such as, Alternate email Id & Mobile number, Registration type, PAN, GST, Incorporation Number, Udy og Aadhar, District, office address Latitude & Longitude

(Note: Incorporation number is compulsory for private sector company)

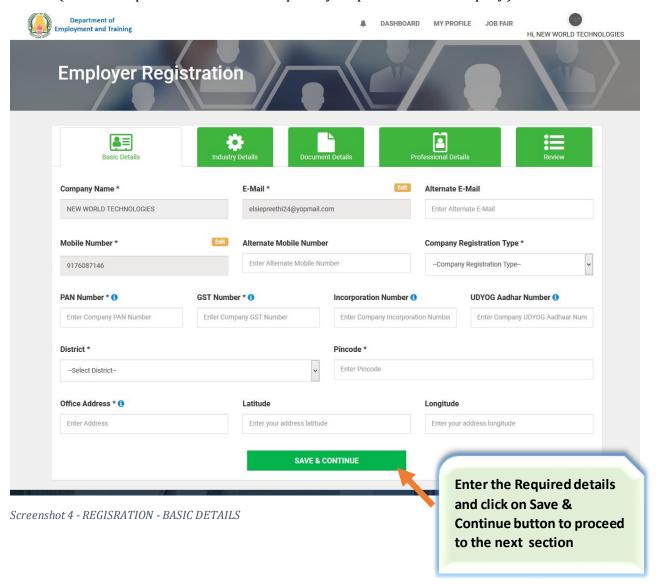

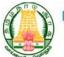

Department of Labour and Employment
Government of Tamil Nadu

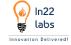

#### B. INDUSTRIAL DETAILS

Employer need to select the sector to which they belong from the given drop down

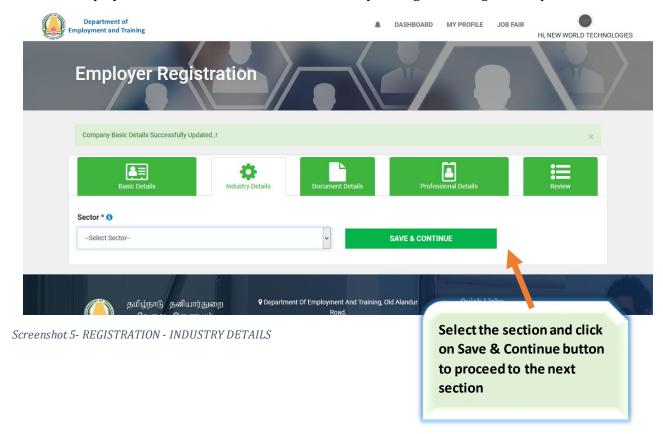

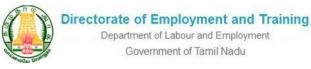

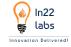

#### C. DOCUMENT DETAILS

Employer Needs to upload Company logo, PAN, GST, Incorporation Number, Udyog Aadhar document for the Admin to verify and approve

(Note: Uploading of PAN documents is mandatory for all registered companies, GST is optional to upload and Incorporation document is compulsory only for the companies registered as Private Sector Company)

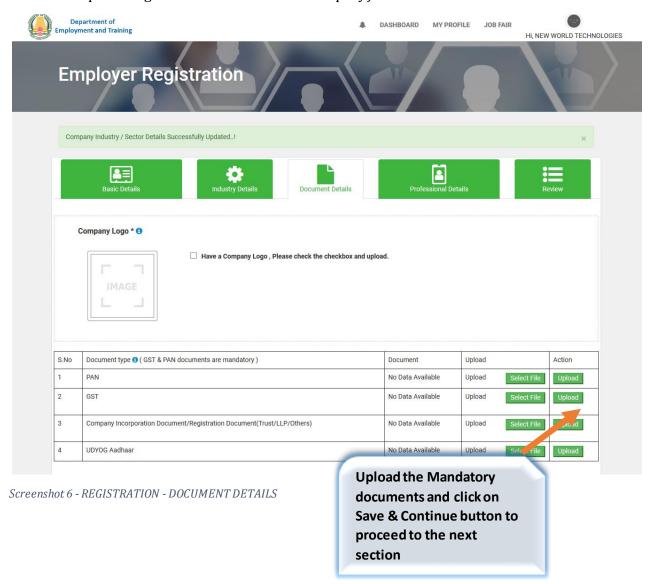

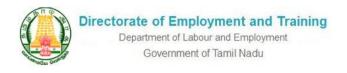

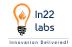

#### D. PROFESSIONAL DETAILS

Employer needs to enter the Number of staff details, Branches, about the company and give Company website URL

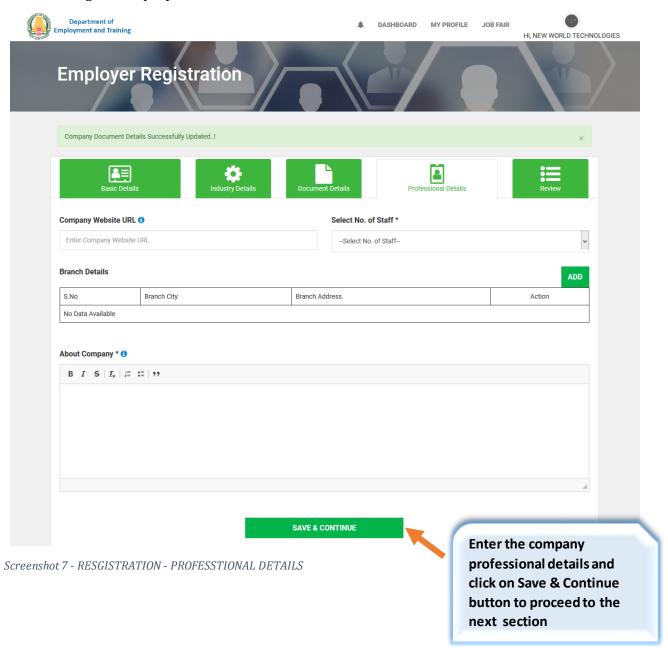

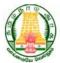

Department of Labour and Employment
Government of Tamil Nadu

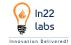

#### E. REVIEW DETAIL

All the above-mentioned details can be reviewed by the employer and can finally click on Submit & register button

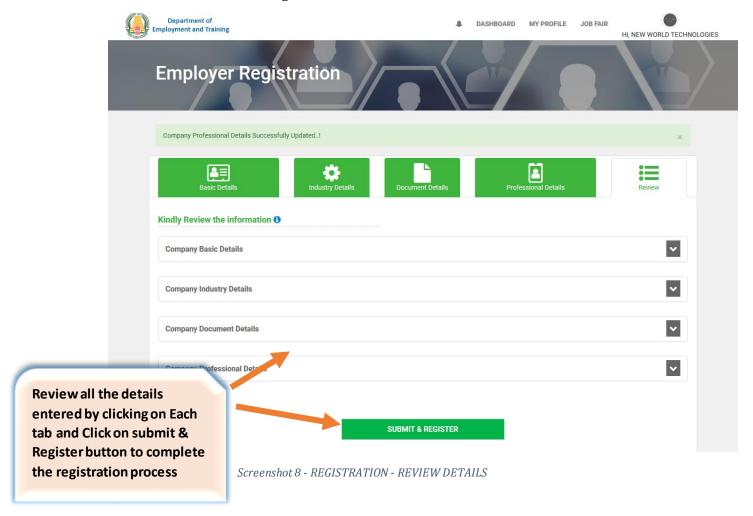

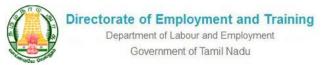

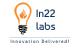

On completing the above registration process the following POP Up screen Appear stating that the employer registration completed successfully and need to wait for admin approval

Employer can Post Jobs and Search for Candidates only after admin approval

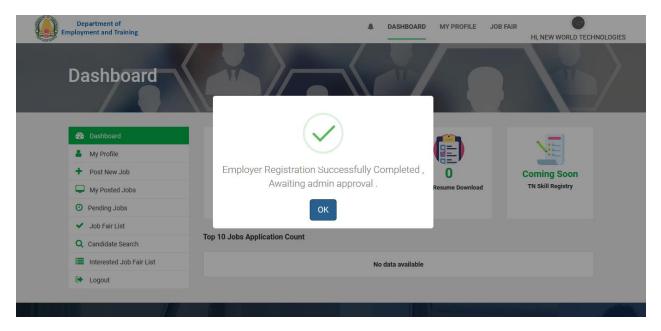

Screenshot 9 - SUCCESSFULL REGISTRATION COMPLETION POPUP

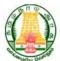

Department of Labour and Employment
Government of Tamil Nadu

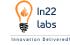

# VI. LOGIN/SIGN IN

Employer can login with the registered User ID & Password

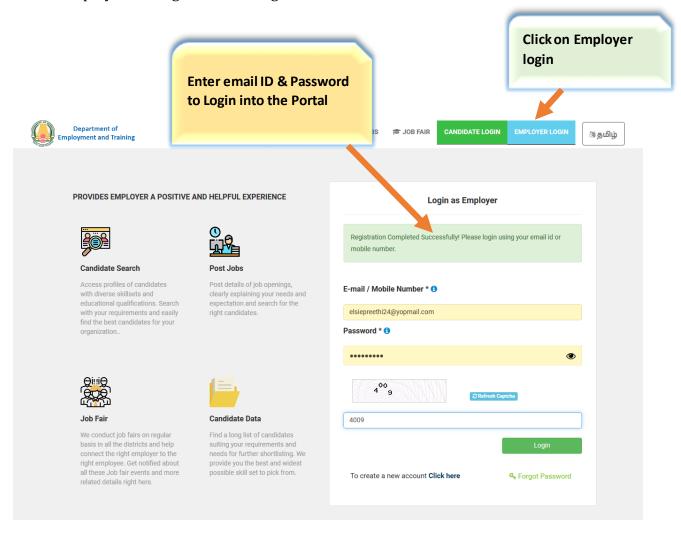

Screenshot 10 - EMPLOYER LOGIN PAGE

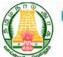

Department of Labour and Employment
Government of Tamil Nadu

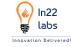

# VII. MENU ACCESSIBILITY

On logging in Employer can access the following Menus

DASHBOARD

MY PROFILE

POST NEW JOB MY POSTED JOBS

BLOCKED JOBS

JOB FAIR LIST

CANDIDATE SEARCH INTERESTED JOBFAIR LIST

BOOK MARKED JOB FAIRLIST

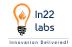

## VIII. DASHBOARD

On logging in Employer Default Landing Page would be the Dashboard.

Where the Employer can View the following information

- No of Posted Jobs It shows the count of jobs posted by the Employer
- **Application received** it shows the count of Total number of candidates applied for the jobs posted by the employer
- **No of Resume Downloaded** it shows the total number of resumes downloaded by the employer

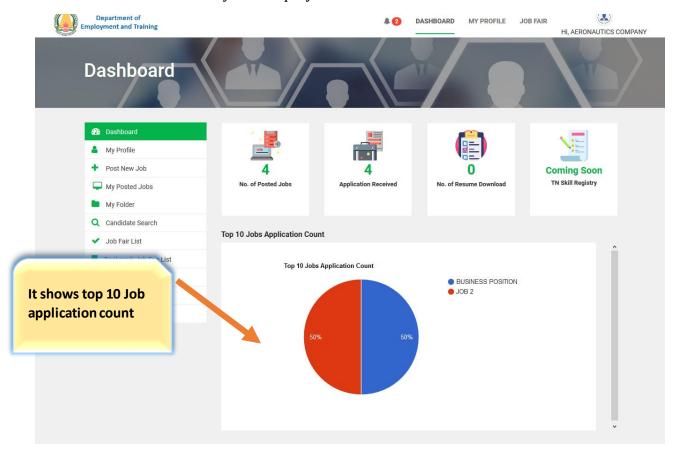

Screenshot 11 - DASHBOARD PAGE

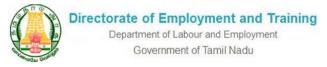

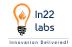

# IX. PROFILE VIEW/EDIT REQUEST

By clicking on My Profile -> Employer Can view or Edit the profile by Raising edit Request to admin.

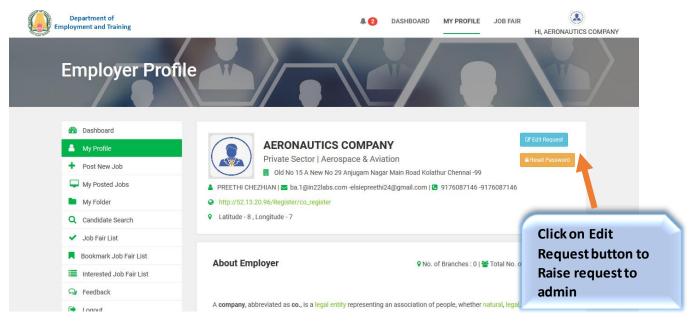

Screenshot 12- MY PROFILE

On clicking the edit Request button, the following screens appears

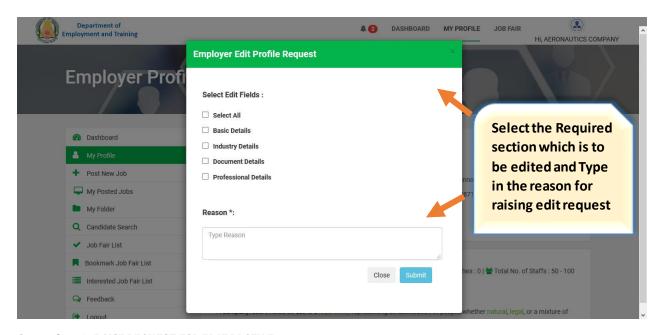

Screenshot 13- RAISE REQUEST FOR EDIT PROFILE

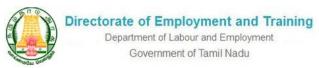

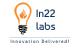

The approval for edit goes to the admin and only after the Admin approval the Employer can edit the requested details. The employer can raise edit request not more than 5 times provided by an Admin approval.

# X. POST NEW JOB

Click on Post New Job menu to publish jobs on the portal

Employer needs to fill in the following details to Post a Job.

Job title, Job role, Salary per month, Location, Place/Area. Job Type, Job opening, Sector & Industry Type, Last Date to Apply, Job Description, Skills, Additional Qualification, Educational Qualification, course & Specialization, Gender, Minimum Age & Maximum Age. Experience, Job URL and

Jobs for Differently abled person (Applicable - Yes/No)

Can perform the following actions for the Jobs Posted

• Edit - All the above-mentioned details can be edited in the Posted Jobs Menu

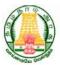

Department of Labour and Employment Government of Tamil Nadu

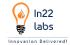

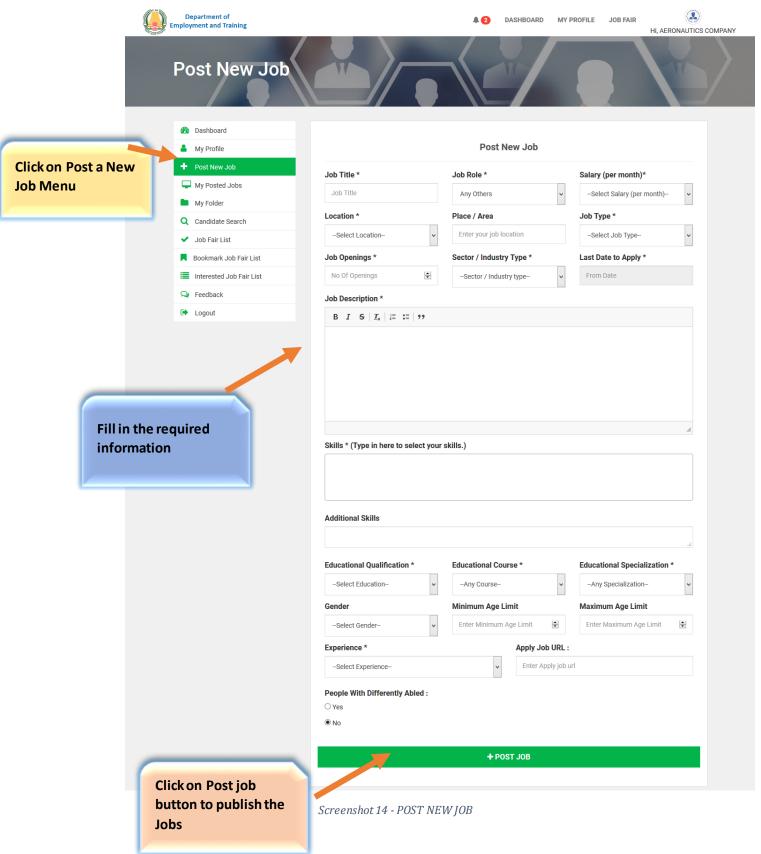

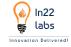

# XI. MY POSTED JOBS

# A. POSTED JOBS

The Posted jobs list can be viewed in **My Posted Jobs** Menu where the employer can see the Following details

- View / Edit the Posted Job Details
- View the Candidates Applied for the Jobs

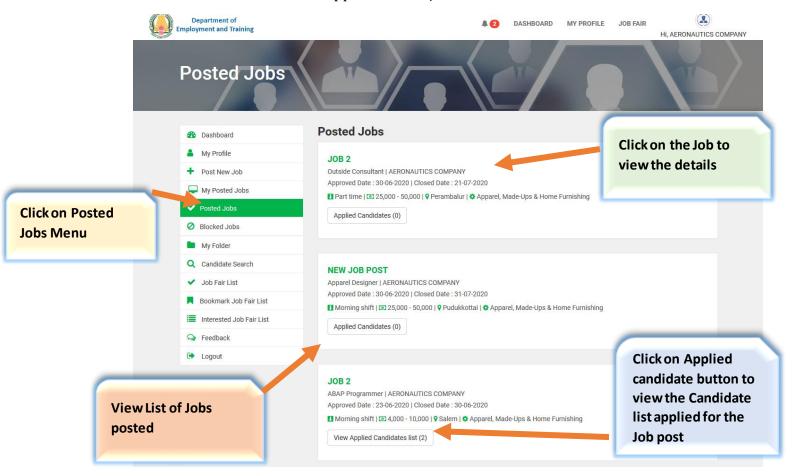

Screenshot 15 - MY POSTED JOBS LIST

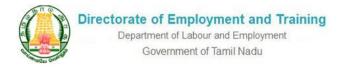

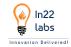

# B. BLOCKED JOBS

Jobs which are blocked by the Admin will be displayed here.

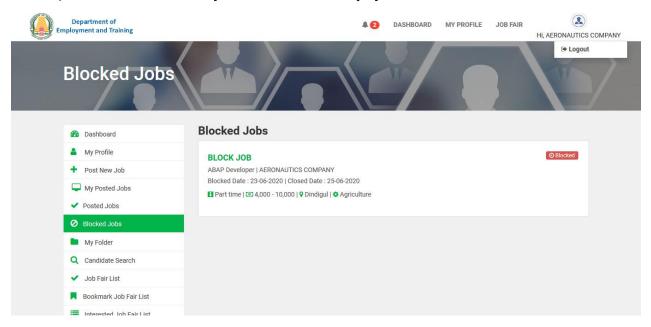

Screenshot 16 - BLOCKED JOBS

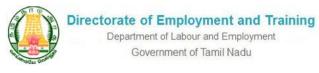

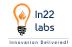

## XII. CANDIDATE HIRING PROCESS

Click on the My Posted Jobs Menu -> View Applied Candidates List form the Jobs post List.

The list of candidates who have applied for the Job posted by an employer will be displayed here, and the employer can start the hiring process.

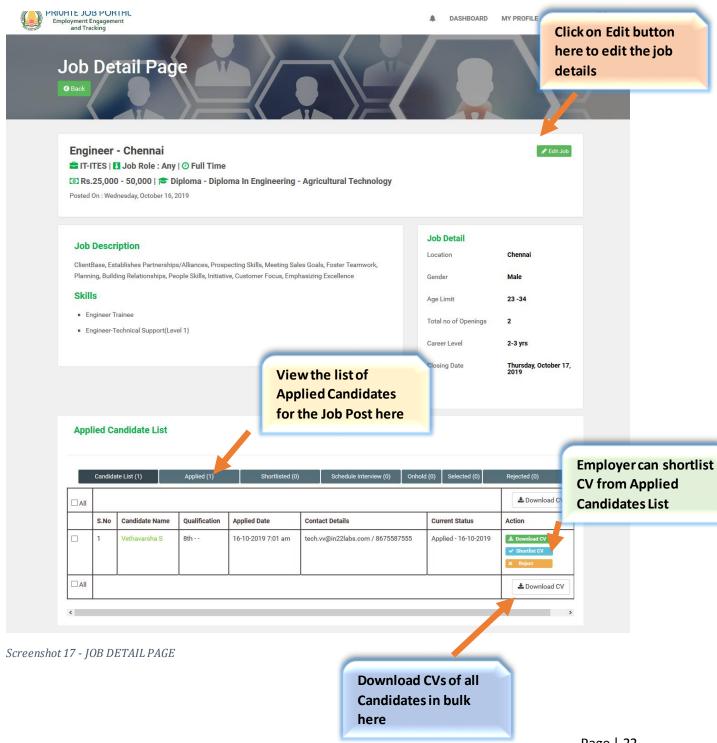

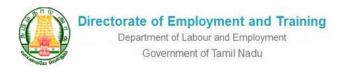

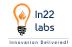

The Employer can do following actions for the applied candidates,

- Download CV Either bulk download of all CVs of applied candidates in a Zip folder or download CV of each Candidate individually
- Shortlist Applied Candidate for Interview
- Schedule an Interview for the Shortlisted Candidates Interview can be Either Phone call/Face to Face/ Online Assessment
- Select/Withhold/ Reject candidates who has been interviewed
- Offer Placement for Selected Candidates

Details of above actions is explained below with screens.

# A. SHORTLIST CANDIDATE

Employer can shortlist a candidate by clicking on the "Shortlist Button".

Employer can view the List of shortlisted Candidates Here

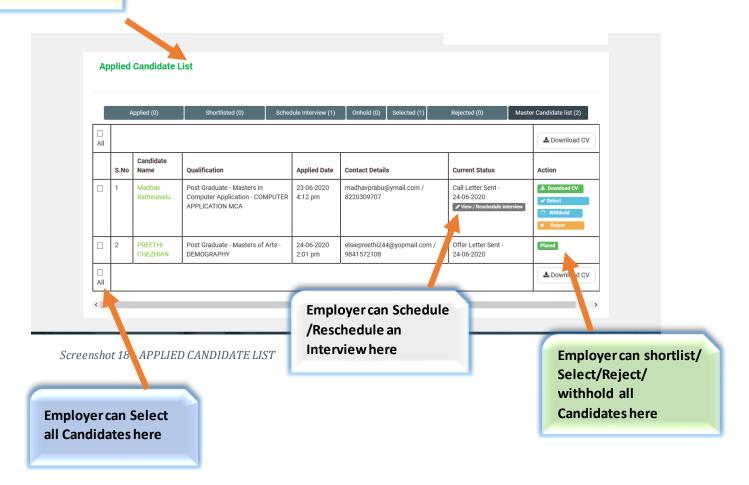

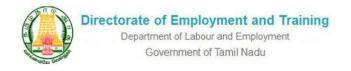

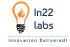

#### **B.** SCHEDULE INTERVIEW

After short listing the Candidate, the Employer can Schedule an Interview by clicking on the "Schedule Interview" Button.

Scheduling an interview is possible through three methods,

#### 1. PHONE CALL INTERVIEW

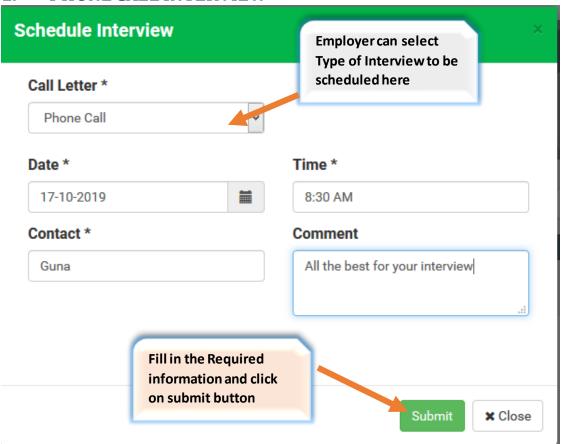

Screenshot 19 - PHONE CALL INTERVIEW

After scheduling the interview, the candidate will receive a notification containing all the details of the interview scheduled

Employer has also been given an option to Reschedule the Interview by editing the Interview details, and it will be notified to the Candidates

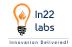

#### 2. FACE TO FACE INTERVIEW

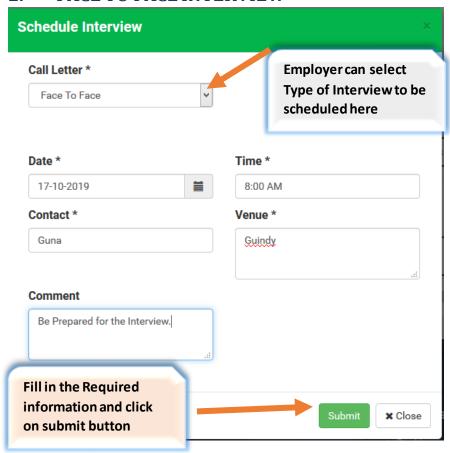

Screenshot 20 - FACE TO FACE INTERVIEW

After scheduling the interview, the candidate will receive a notification containing all the details of the interview scheduled

Employer has also been given an option to Reschedule the Interview by editing the Interview details, and it will be notified to the Candidates

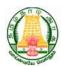

Department of Labour and Employment
Government of Tamil Nadu

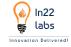

#### 3. ONLINE ASSESSMENT TEST

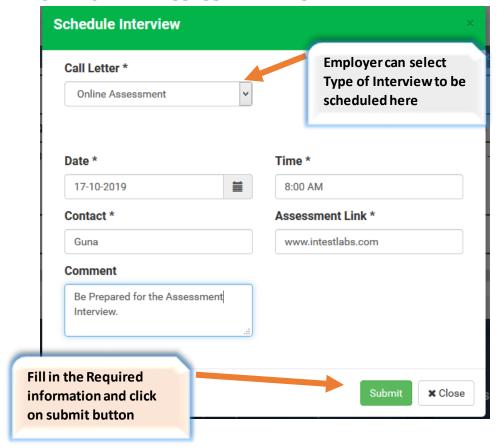

Screenshot 21 - ONLINE ASSESSMENT

After scheduling the interview, the candidate will receive a notification containing all the details of the interview scheduled

Employer has also been given an option to Reschedule the Interview by editing the Interview details, and it will be notified to the Candidates

After the Completion of Interview process the Employer can either Select/Reject the candidate or put him on Withhold. If the employer puts him on Withhold, then that status will not be displayed in the candidate's status page.

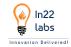

#### c. SEND OFFER LETTER FOR SELECTED CANDIDATES

The employer can send the offer letter for the Selected Candidates by attaching the document and with comments if required

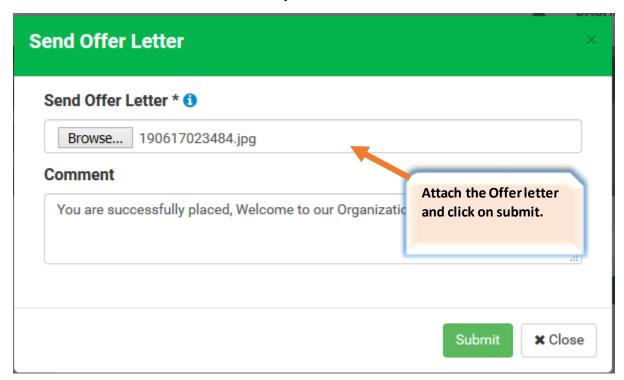

Screenshot 22 - SEND OFFER LETTER FOR SELECTED CANDIDATES

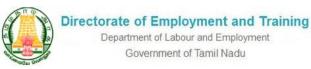

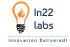

#### D. UPDATE PLACEMENT RECORDS

It is must for the employer to update the Placement Records for the Selected Candidates

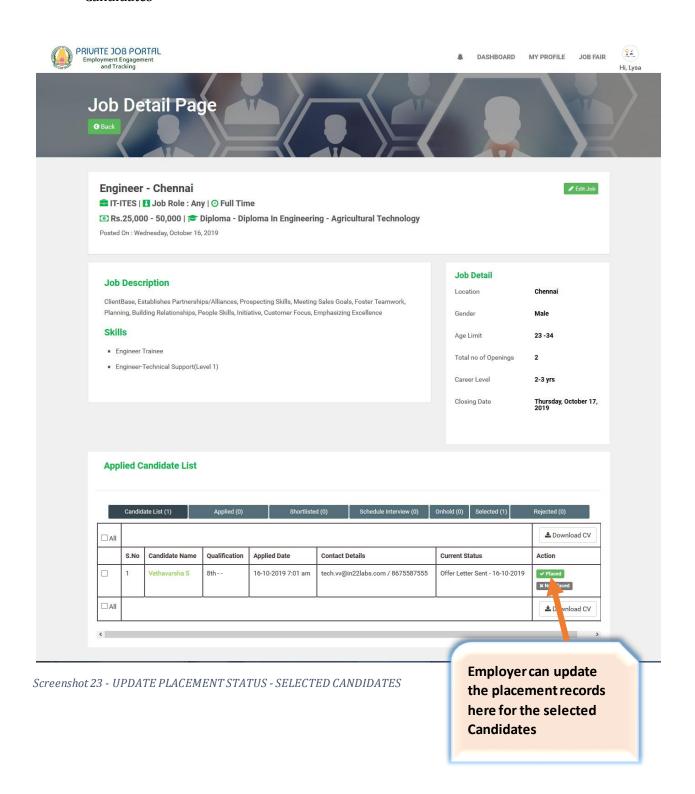

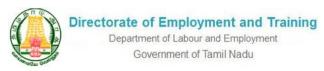

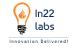

# XIII. INTERNAL HIRING PROCESS

## A. CANDIDATE SEARCH

The Employer can search for the candidate in this portal and can-do internal Hiring without posting a Job Application.

Click on Candidate search option from the side menu bar.

Employer can view list of Candidates registered in the portal,

Employer can Search candidates at ease by applying filter options

#### B. MOVE CANDIDATE TO A FOLDER

To select a Candidate employer needs to move the candidates in a folder, and can download CVs, however there is a limit for 500 resumes only can be downloaded by the employer and once after the employer updates the status of the each candidates, employer will be allowed to download another 500 resumes.

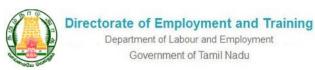

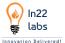

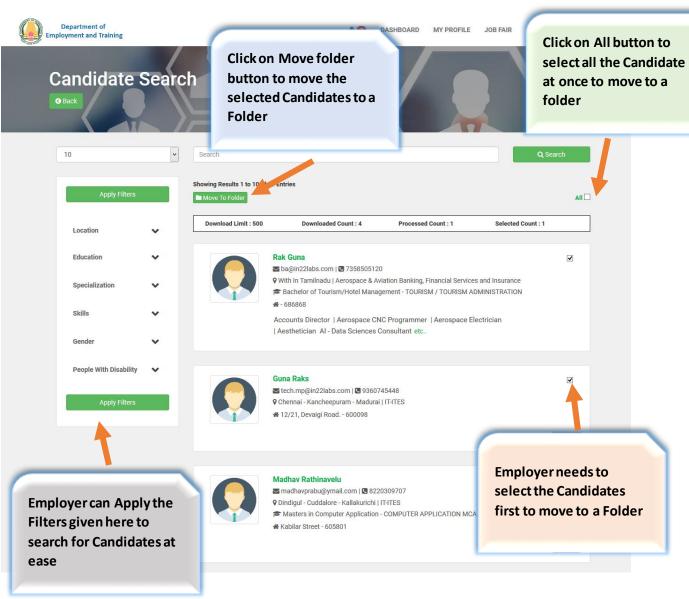

Screenshot 24 - CANDIDATE SEARCH

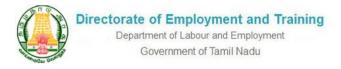

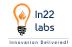

#### On clicking Move to a Folder button the following screen will be displayed

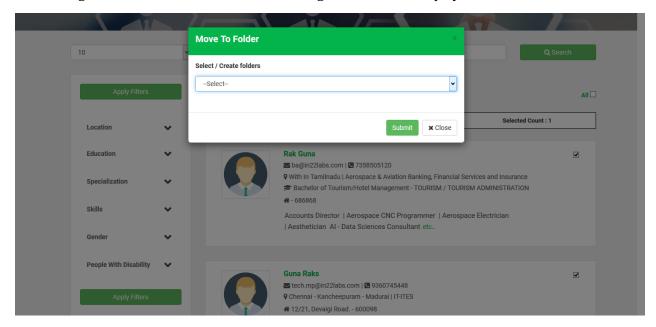

Screenshot 25 - MOVE CANDIDATE TO A FOLDER

Employer can create a new folder and move the candidates or can move the candidates to the existing folder created by the employer

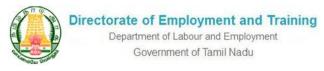

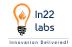

## XIV. MY FOLDER

#### Employer can view the Created folder under the My Folder Menu

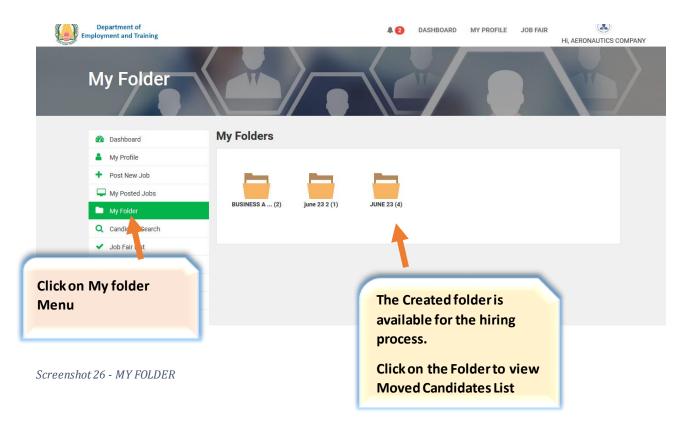

Once after the creation of the Folder, the employer can do the hiring process which is similar to the earlier Hiring process for a job post.

The Employer can do following actions for the applied candidates,

- Download CV Either bulk download of all CVs of applied candidates in a Zip folder or download CY of each Candidate individually
- Shortlist Candidate for Interview
- Schedule an Interview for the Shortlisted Candidates Interview can be Either Phone call/Face to Face/ Online Assessment
- Select/Withhold/ Reject candidates who has been interviewed
- Offer Placement for Selected Candidates

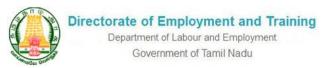

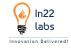

# XV. JOB FAIR

The employer can view the list of Job Fair Posted by Admin Under the Job Fair List menu.

Click on the Job fair to view the Details

The Job Fair Detail page would be having the QR Code for that particular job fair, the date, time and other Details of the Job Fair.

Employer can do following Actions for a Jobs Fair

- Participate in Job fair
- Bookmark a Job Fair
- Share Job fair in Facebook, email, & Twitter

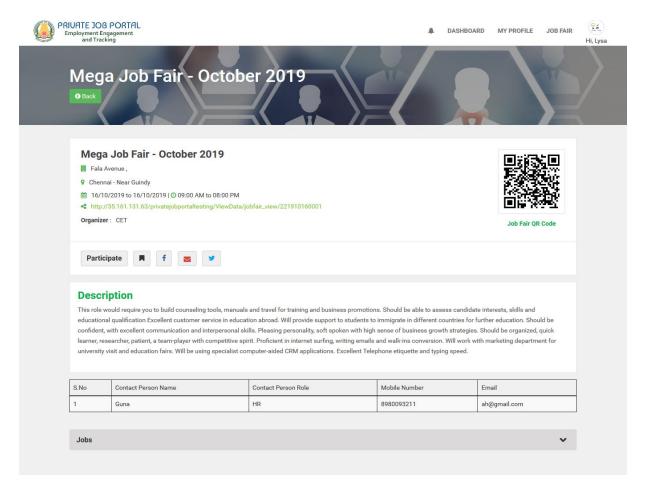

Screenshot 27 - JOB FAIR DETAIL PAGE

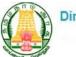

Department of Labour and Employment
Government of Tamil Nadu

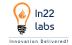

# XVI. BOOKMARK A JOB FAIR

Book marked Job fair list can view under Bookmark Job Fair Menu

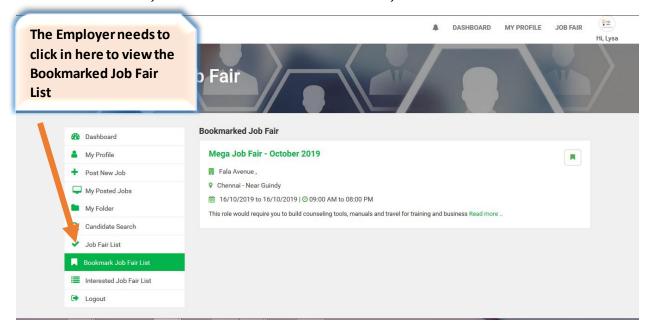

Screenshot 28 - BOOKMARKED JOBFAIR LIST

# XVII. INTERESTED JOB FAIR

Participated Job fair list can view under Interested Job Fair Menu

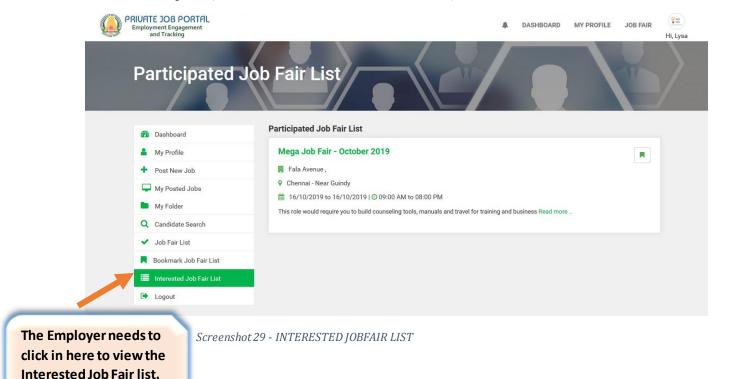

Page | 34

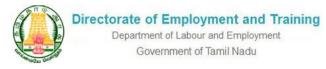

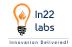

# XVIII. JOB FAIR PARTICIPATION PROCESS

To Participate in a Job Fair Employer needs to Update the Job Requirement

There are two Kinds of Job Requirements can be posted by an Employer "1.Job Posts by Designation" and another one is "2.Job Posts by Education"

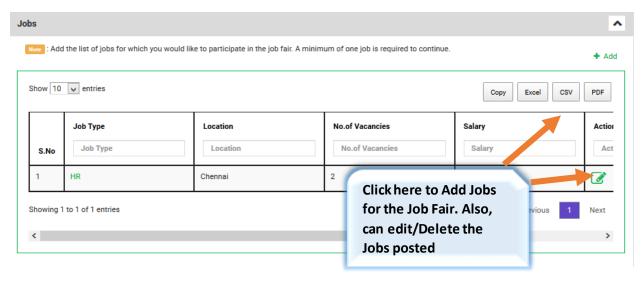

Screenshot 30 - ADD JOB LIST IN JOB FAIR

On clicking Add Button following screens will be displayed

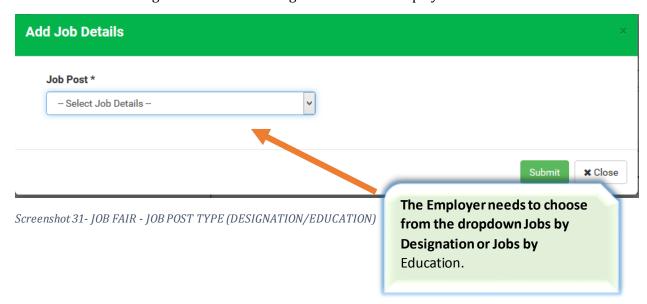

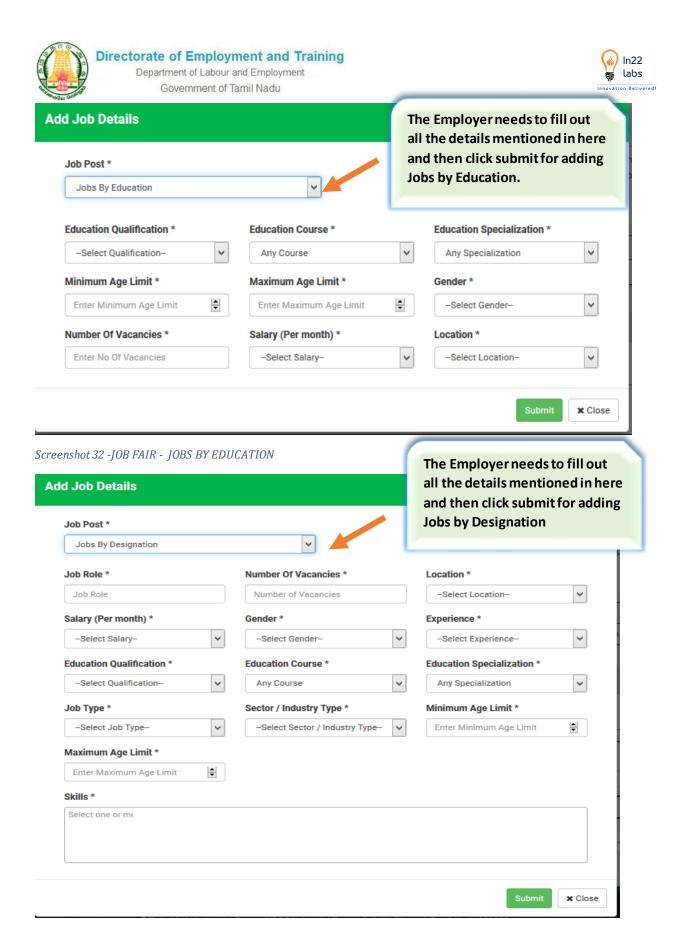

Screenshot 33 - JOB FAIR - JOBS BY DESIGNATION

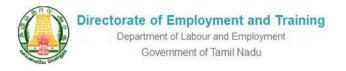

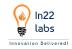

On filling the Job Requirements employer can able to participate in the Job Fair

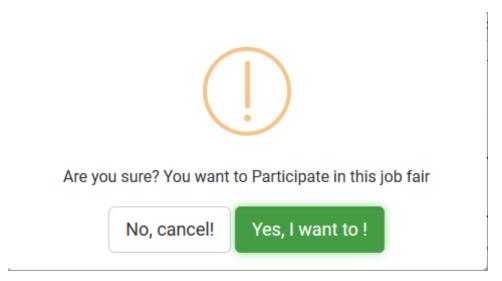

The Admin needs to approve Employer Participation and also allocate a room for the Employer, the allocated rooms will be displayed in employer login

QR code will be generated in the system for the employer who have participated in the job Fair and employer can use/stick the QR Code on the particular room allocated to him on the day of job fair.

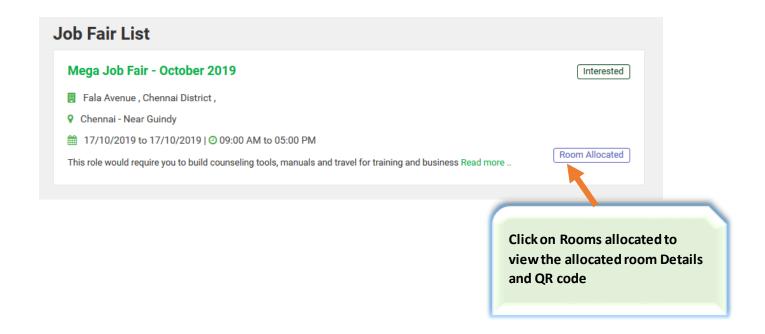

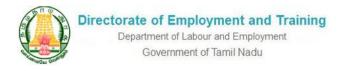

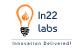

On Clicking the Rooms allocated the following screens will be displayed

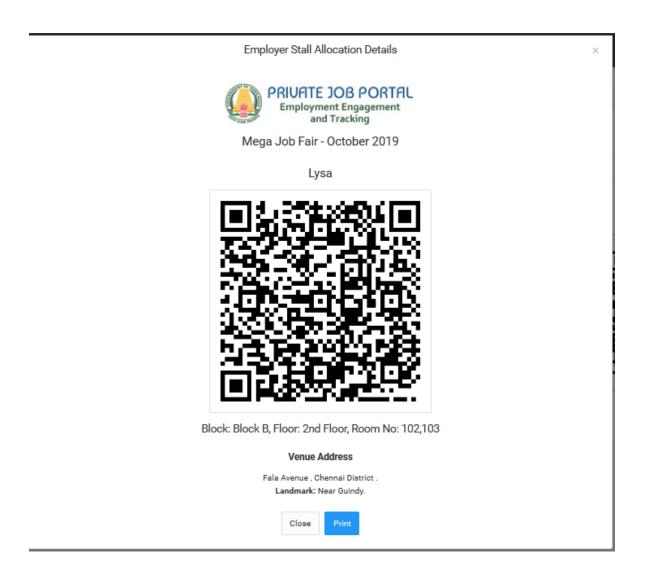

Screenshot 34 - QR CODE

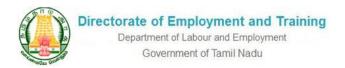

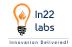

During the Job Fair, the employer needs to start the Interview process by clicking on the Interested Job Fair List

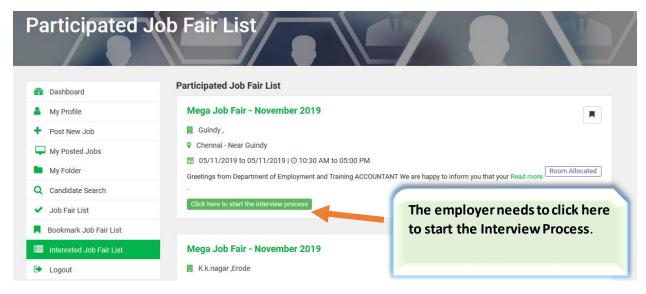

Screenshot 35 - INTERESTED JOB FAIR LIST

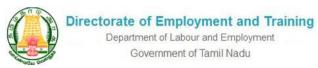

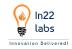

In the following screenshot the Contact details of the person who is going to attend the Job Fair needs to be entered.

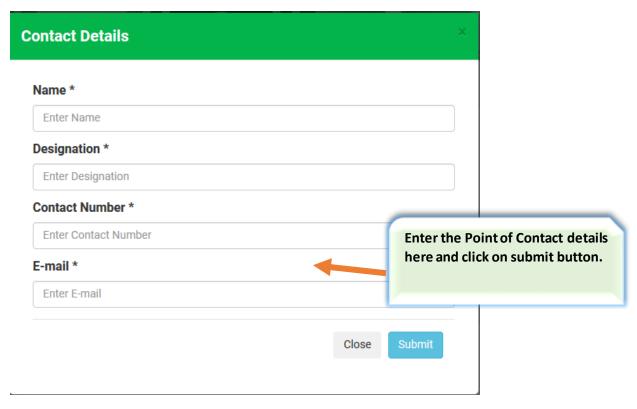

Screenshot 36 - ENTER JOB FAIR ATTENDEE DETAILS

Once when the candidate uses his mobile app and scans the QR Code, candidate will be marked as present for the job fair and employer can process the candidate CV

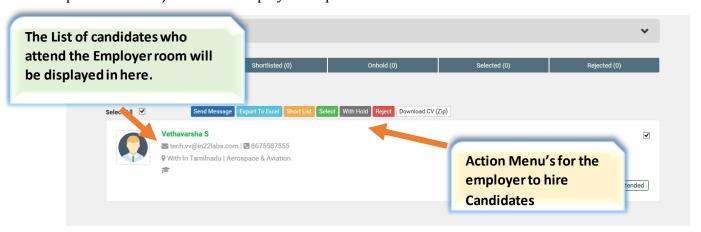

Screenshot 37- JOB FAIR CANDIDATE SELECTION PROCESS

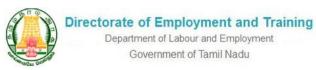

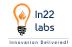

If the employer posts multiple Jobs he needs to select job type and filter the candidates

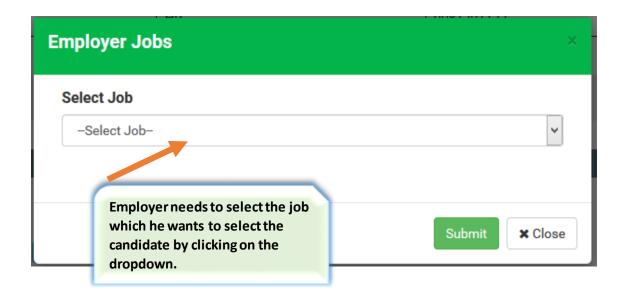

After the candidates are listed in here, the employer can start the Hiring process and the candidate is short listed for that particular job.

The Following list of actions can be performed by an employer during the Job fair

- Download CV
- Shortlist CV -> On Hold -> Selected
- Reject

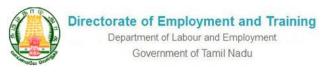

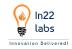

# XIX. Frequently Asked Questions:

### How do I login?

Refer Section Employer Registration, which clearly depicts how to do Employer registration.

#### What Documents are needed for the Registration?

As part of the registration, the employer needs to upload the following documents to complete the registration -PAN – To be uploaded by all the registered companies, GST is optional and Certificate of Incorporation is mandatory for Private sector companies only.

#### How to edit my Profile?

Refer Section Employer Profile Edit Request.

#### How to post a Job in this Portal?

Refer Section: Employer Post New Job.

#### Can I hire a candidate without a Job Post?

As part of Job Portal, there is a provision to hire a candidate without a Job post. Refer My Folder Hiring Process.

#### I posted a Job on this Portal, but it is not getting displayed?

Refer Section: Blocked Jobs, There are chances that it maybe blocked by the Admin due to certain reasons, do reach out to Admin and follow the guidelines while posting any Jobs.

#### How to add an additional Skill which is not listed in the Job Post Skill List?

There is a special provision(Textbox) wherein the emlpoyer can list out the skills needed for his particular job which is not given in the Job Portal Skill list.

#### How many resumes can I download during the candidate search?

A employer can download 500 resumes at a time, and need to update the status for the candidates to download additional candidates resume.

#### How to Attend a Job Fair?

Refer Section Job Fairs for a detailed view of how a employer can attend a Job Fair.

#### Will I get Alerts/Notifications for the Job Fairs conducted nearby my Office?

Mail alerts, SMS alerts and also Website notifications will be notified to the employer.